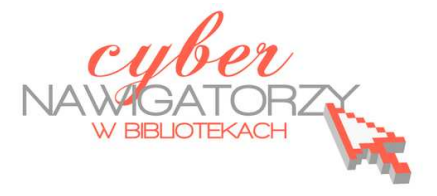

## **Program MS Publisher Przygotowywanie materiałów promocyjnych**

## **Cz. 7. Przygotowanie gazetki szkolnej**

Przy projektowaniu publikacji opisanych w poprzednich częściach poradnika korzystaliśmy z goto-

wych szablonów. W przypadku gazetki szkolnej wybierzemy pustą stronę rozmiaru A5 o orientacji pionowej. Z karty **Plik** na Wstążce wybieramy polecenie **Nowe**, a następnie rozwijamy opcję **Więcej rozmiarów pustych stron** - wybieramy **A5 w pionie**. Za pomocą przycisku **Utwórz** przechodzimy do strony formatowania publikacji.

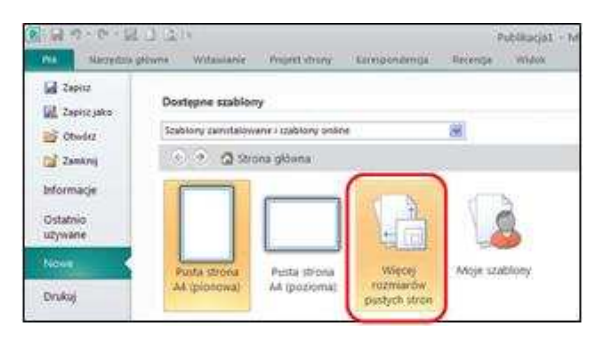

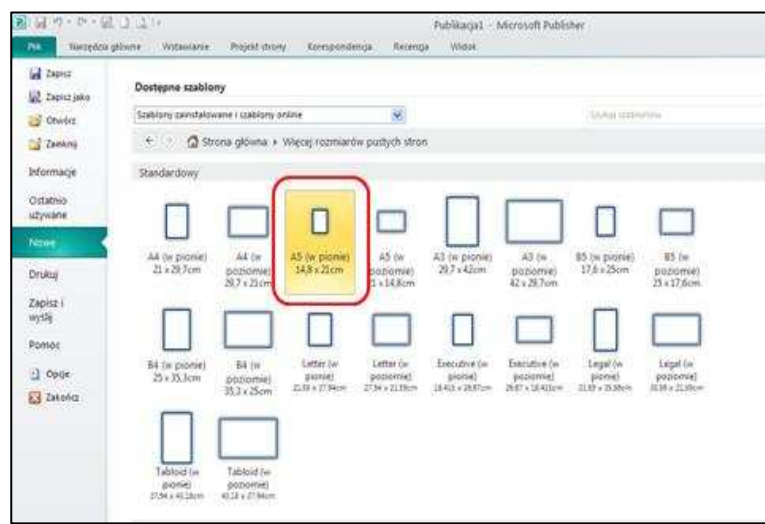

Tworzenie biuletynu zaczynamy od przygotowania ustawień strony. Z karty **Projekt strony** na Wstążce rozwijamy **Układ strony** i wybieramy **Ustawienia strony.** W oknie dialogowym **Ustawienia strony**, w sekcji **Typ układu** klikamy opcję **Broszura.** Wówczas program utworzy publikację o rozmiarze do 4 stron formatu A5 (widać to na pasku nawigacji pomiędzy stronami).

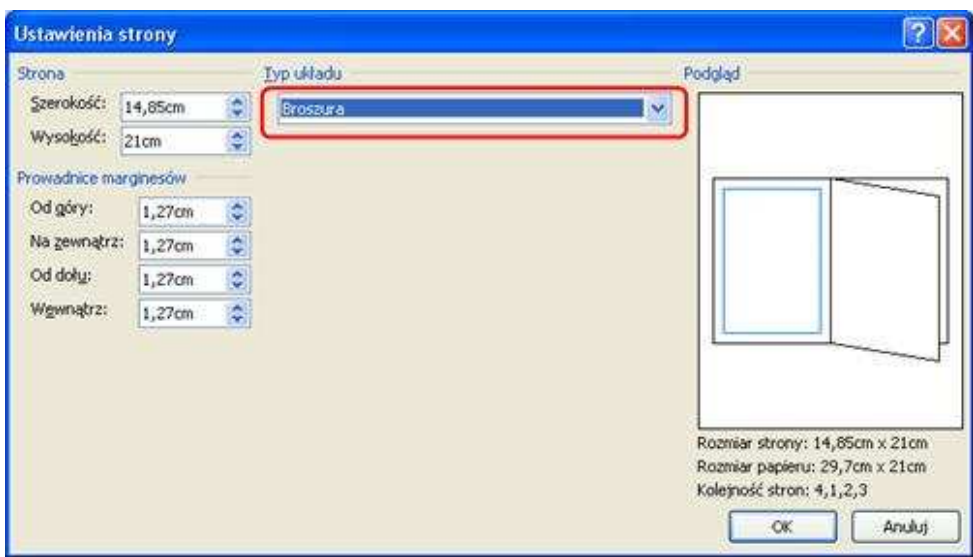

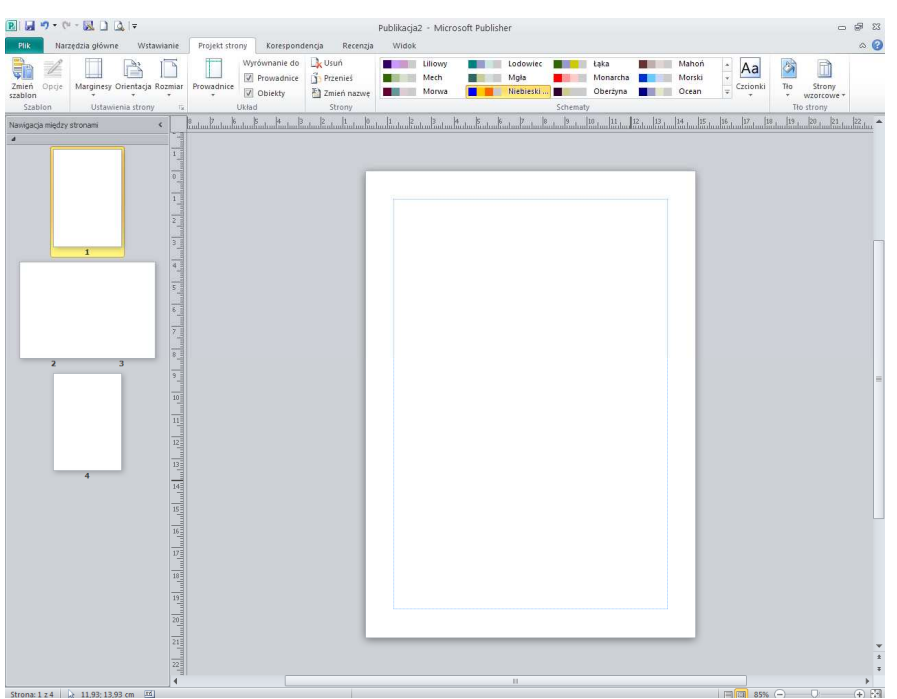

Aby wstawić nowe strony korzystając z karty **Wstawianie,** na Wstążce należy wybrać polecenie **Strona/Wstaw pustą stronę.** Program automatycznie wstawi kolejne cztery strony, co ułatwi nam później drukowanie publikacji.

Aby usunąć niechciane strony, zaznaczamy je w oknie nawigacji i z karty Wstążki **Projekt strony** wybieramy polecenie **Usuń** lub wywołujemy kontekstowe menu prawym przyciskiem myszy i klikamy w zakładkę **Usuń**. W oknie dialogowym **Usuwanie strony** zaznaczamy (w zależności od tego, które strony chcemy usunąć) opcję: **Obie strony, Tylko lewa strona** lub **Tylko prawa strona.** Gdy klikniemy przycisk **OK**, niechciane strony zostaną usunięte.

**Usuwanie strony** Usuń O Obie strony O Tylko strona lewa O Tylko strona prawa OK Anuluj

Aby wstawić numerację stron gazetki, z karty Wstążki **Wstawianie** wybieramy polecenie **Numer strony.** Tu wybieramy jedną z proponowanych opcji wstawiania numeru strony. Jeżeli nie

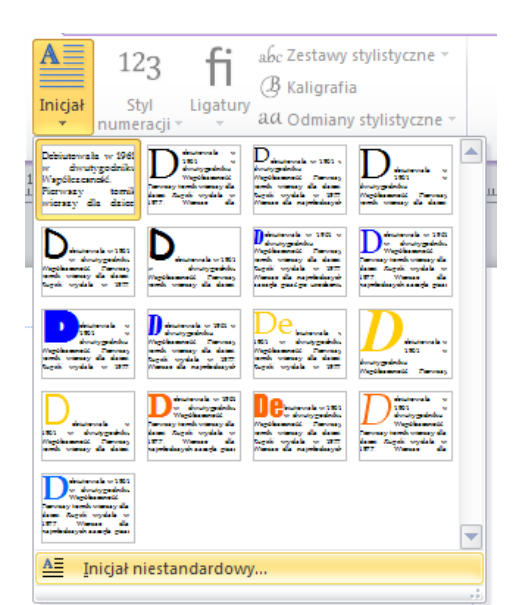

chcemy, aby na stronie pierwszej (tytułowej) pojawiał się numer strony, należy w oknie **Numer strony** "odznaczyć" opcję **Pokaż numer na pierwszej stronie.**

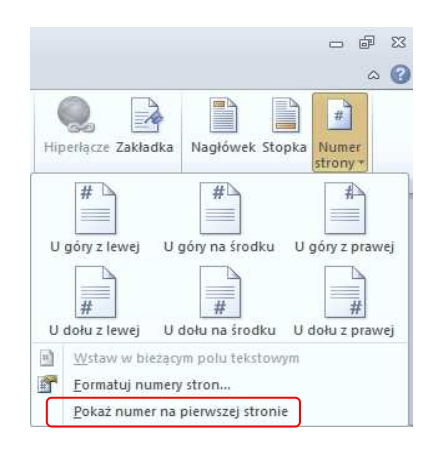

Wykorzystując wiadomości zamieszczone w poprzednich częściach poradnika wypełniamy gazetką treścią i wstawiamy grafikę.

## **Wprowadzanie inicjału**

Wybieramy akapit, w którym chcemy wstawić inicjał. Kursor tekstu powinien znajdować się przed pierwszą literą akapitu. Z karty Wstążki **Formatowanie/Narzędzia pól tekstowych** wybieramy **Inicjał.** I tu możemy od razu skorzystać z proponowanych nam możliwości programu lub wybrać opcję **Inicjał niestandardowy.**

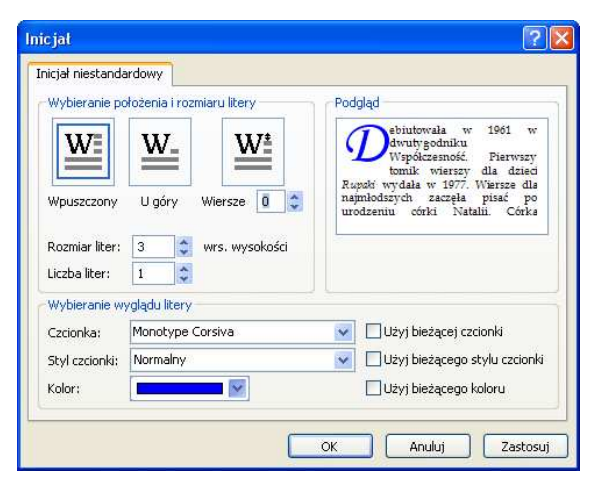

W oknie dialogowym **Inicjał** ustalamy, jak ma wyglądać

litera będąca inicjałem (dobieramy styl, kolor, rodzaj czcionki) i zatwierdzamy wybór przyciskiem **OK.**

## **Tworzenie spisu treści**

Każda dobra gazetka powinna posiadać spis treści. Aby go utworzyć, można skorzystać z funkcji **Tabulatorów.** Wstawiamy nowe pole tekstowe w miejscu, w którym planujemy zamieścić spis treści swojego biuletynu. Wpisujemy nazwisko autora i tytuł pierwszego artykułu. Teraz ustawimy tabulator.

W tym celu należy:

- z karty Wstążki **Narzędzia główne** rozwinąć **Akapit**  (klikamy w małą ikonę strzałki w prawym dolnym rogu grupy Akapit);
- W oknie dialogowym **Akapit** wybrać kartę **Tabulatory** i ustawić pozycję tabulatora (dobrze jest na linijce pola tekstowego sprawdzić, jakie są jego wymiary);
- w polu **Pozycja tabulatora** wstawić odpowiednią liczbę, w sekcji **Wyrównanie** ustawić opcję **Do prawej**; wybrać **Znaki wiodące;**
- kliknąć przycisk **Ustaw** i zatwierdzić ustawienia przyciskiem **OK**.

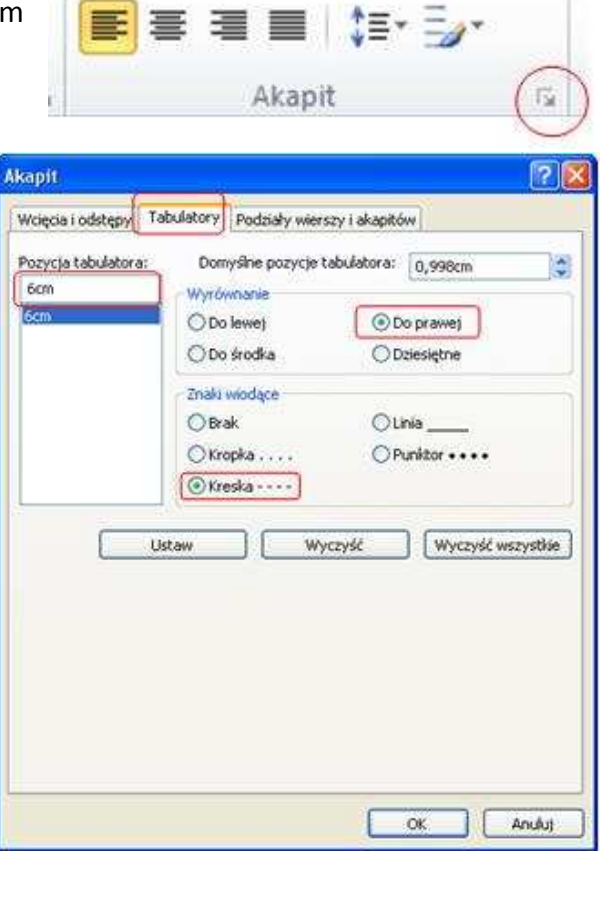

32 S.C

;= <sub>→ }</sub>= <sub>→</sub>

N

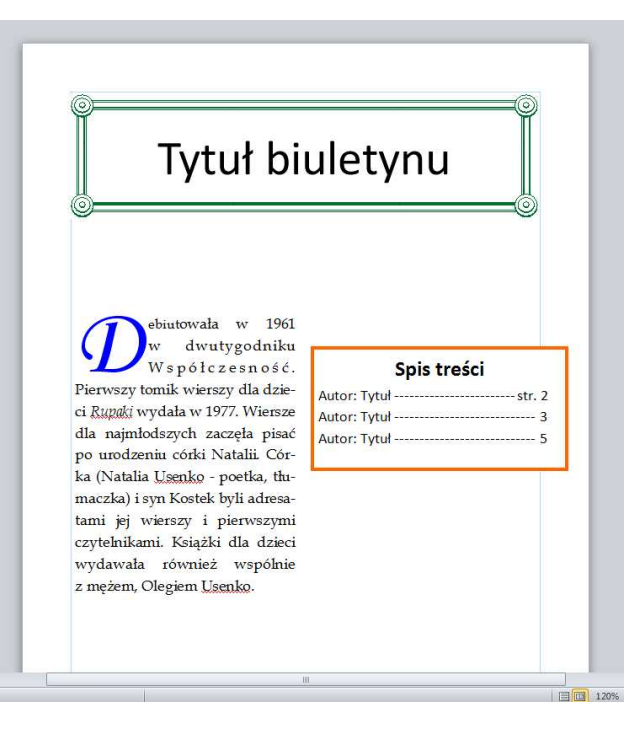

Za pomocą klawisza **Tab** na klawiaturze ustawiamy kursor w ustawionym miejscu. Wpisujemy numer strony pierwszej pozycji Spisu treści i naciskając klawisz **Enter** przechodzimy do pozycji kolejnej. Wszystkie ustawione wcześniej ustawienia dla tabulatorów zostaną zachowane. Spis treści będzie wyjustowany.

Oprac. Jadwiga Pawluk - Warmińsko-Mazurska Biblioteka Pedagogiczna w Elblągu